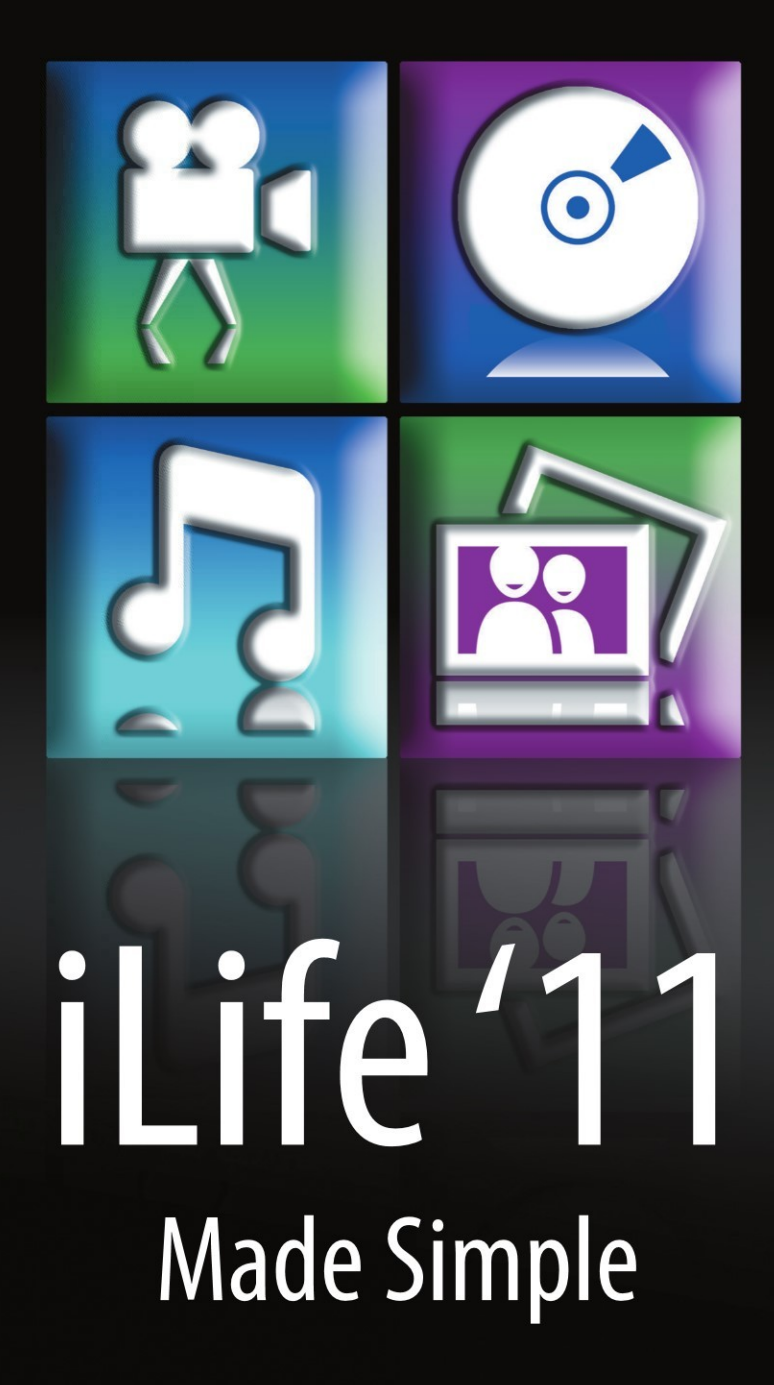

**Glen Durdik** 

**MadeSimple**<br>LEARNING

Apress®

# iLife '11 Made Simple

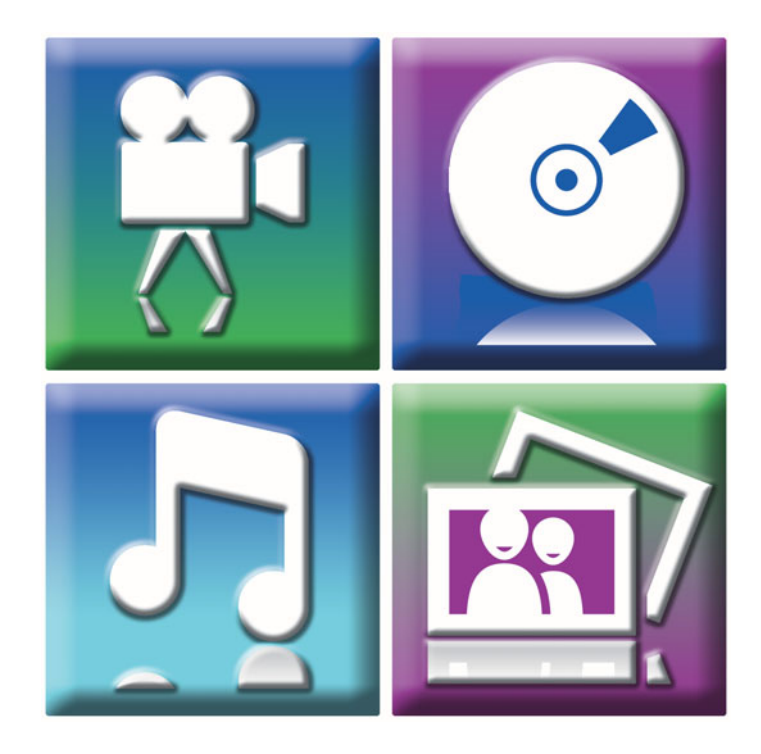

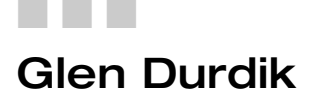

**Apress**®

### **iLife '11 Made Simple**

Copyright © 2011 by Glen Durdik

All rights reserved. No part of this work may be reproduced or transmitted in any form or by any means, electronic or mechanical, including photocopying, recording, or by any information storage or retrieval system, without the prior written permission of the copyright owner and the publisher.

ISBN-13 (pbk): 978-1-4302-3632-0

ISBN-13 (electronic): 978-1-4302-3633-7

Trademarked names, logos, and images may appear in this book. Rather than use a trademark symbol with every occurrence of a trademarked name, logo, or image we use the names, logos, and images only in an editorial fashion and to the benefit of the trademark owner, with no intention of infringement of the trademark.

The use in this publication of trade names, trademarks, service marks, and similar terms, even if they are not identified as such, is not to be taken as an expression of opinion as to whether or not they are subject to proprietary rights.

President and Publisher: Paul Manning Lead Editor: Michelle Lowman Development Editor: James Markham Editorial Board: Steve Anglin, Mark Beckner, Ewan Buckingham, Gary Cornell, Jonathan Gennick, Jonathan Hassell, Michelle Lowman, Matthew Moodie, Jeff Olson, Jeffrey Pepper, Frank Pohlmann, Douglas Pundick, Ben Renow-Clarke, Dominic Shakeshaft, Matt Wade, Tom Welsh Coordinating Editor: Kelly Moritz Copy Editor: Tracy Brown Compositor: MacPS, LLC Indexer: BIM Indexing & Proofreading Services Artist: SPi Global Cover Designer: Anna Ishchenko

Distributed to the book trade worldwide by Springer Science+Business Media, LLC., 233 Spring Street, 6th Floor, New York, NY 10013. Phone 1-800-SPRINGER, fax (201) 348-4505, e-mail orders-ny@springer-sbm.com, or visit www.springeronline.com.

For information on translations, please e-mail rights@apress.com, or visit www.apress.com.

Apress and friends of ED books may be purchased in bulk for academic, corporate, or promotional use. eBook versions and licenses are also available for most titles. For more information, reference our Special Bulk Sales–eBook Licensing web page at www.apress.com/info/bulksales.

The information in this book is distributed on an "as is" basis, without warranty. Although every precaution has been taken in the preparation of this work, neither the authors nor Apress shall have any liability to any person or entity with respect to any loss or damage caused or alleged to be caused directly or indirectly by the information contained in this work.

*I would like to dedicate this manual to my mother, who instilled in me both the value of hard work and the desire to pursue a path in life that I am passionate about.* 

## **Contents at a Glance**

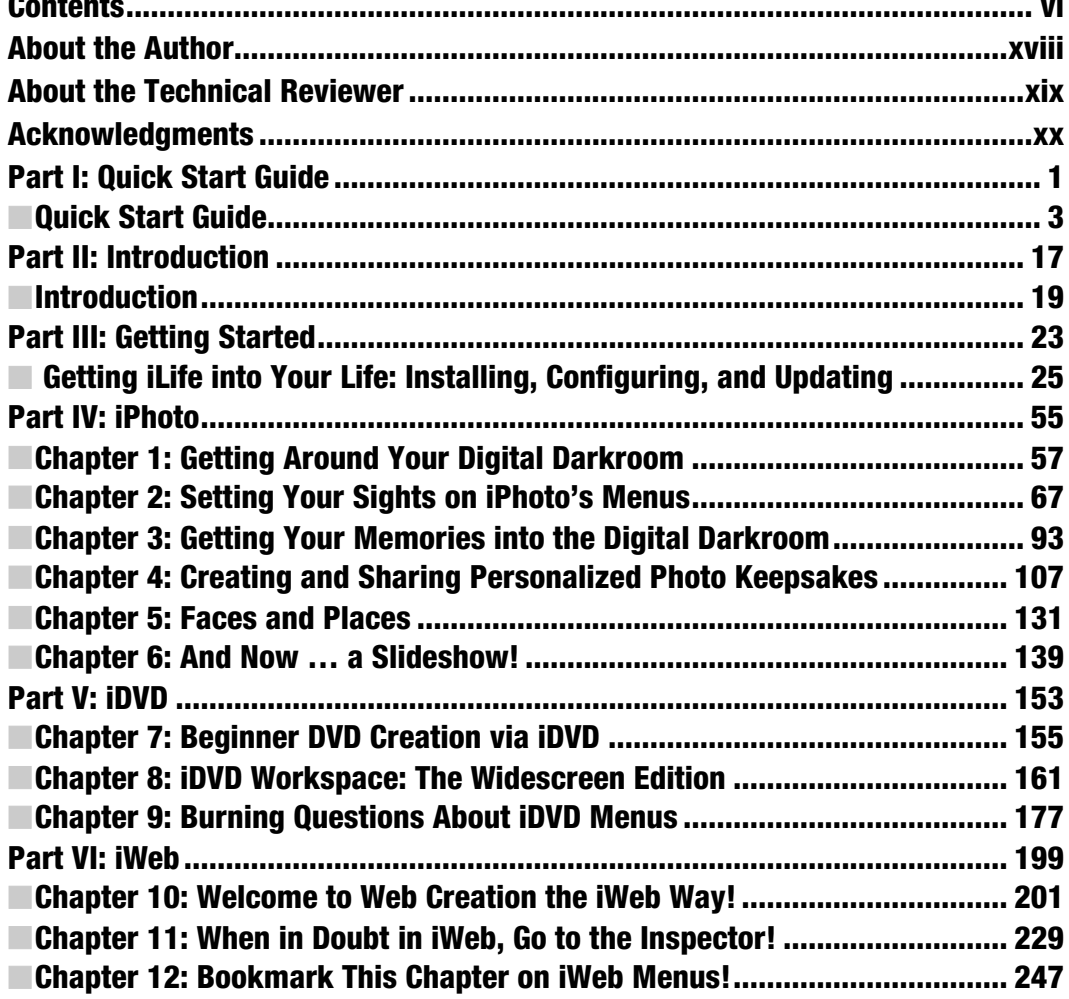

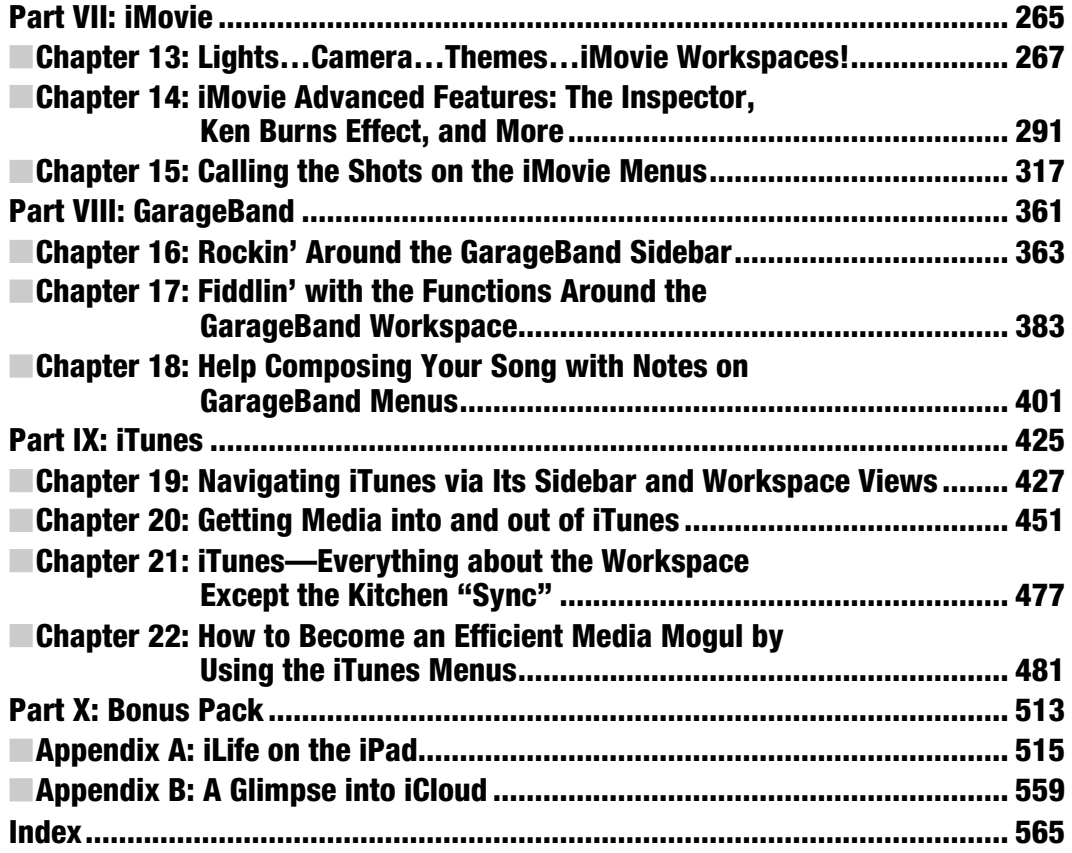

### **Contents**

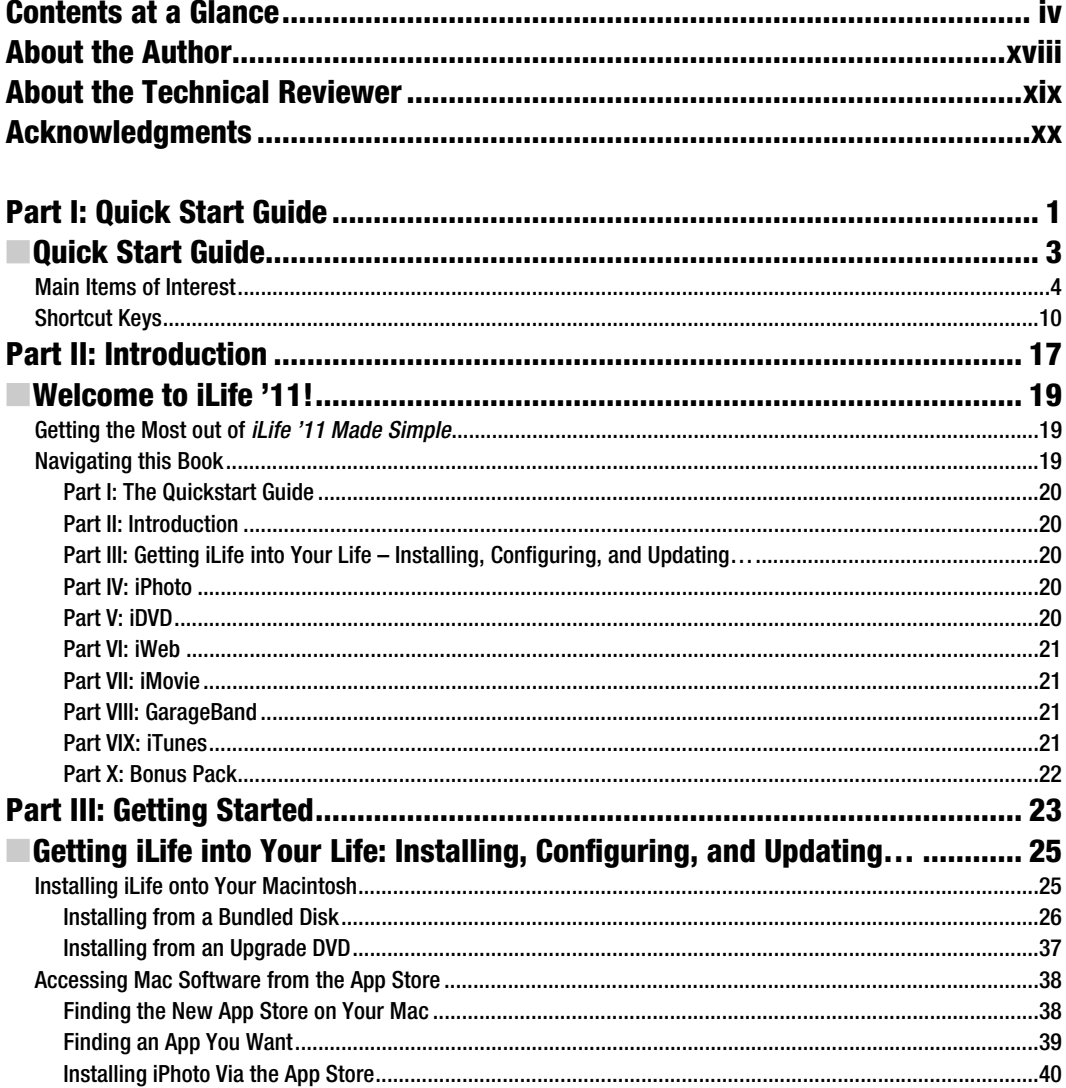

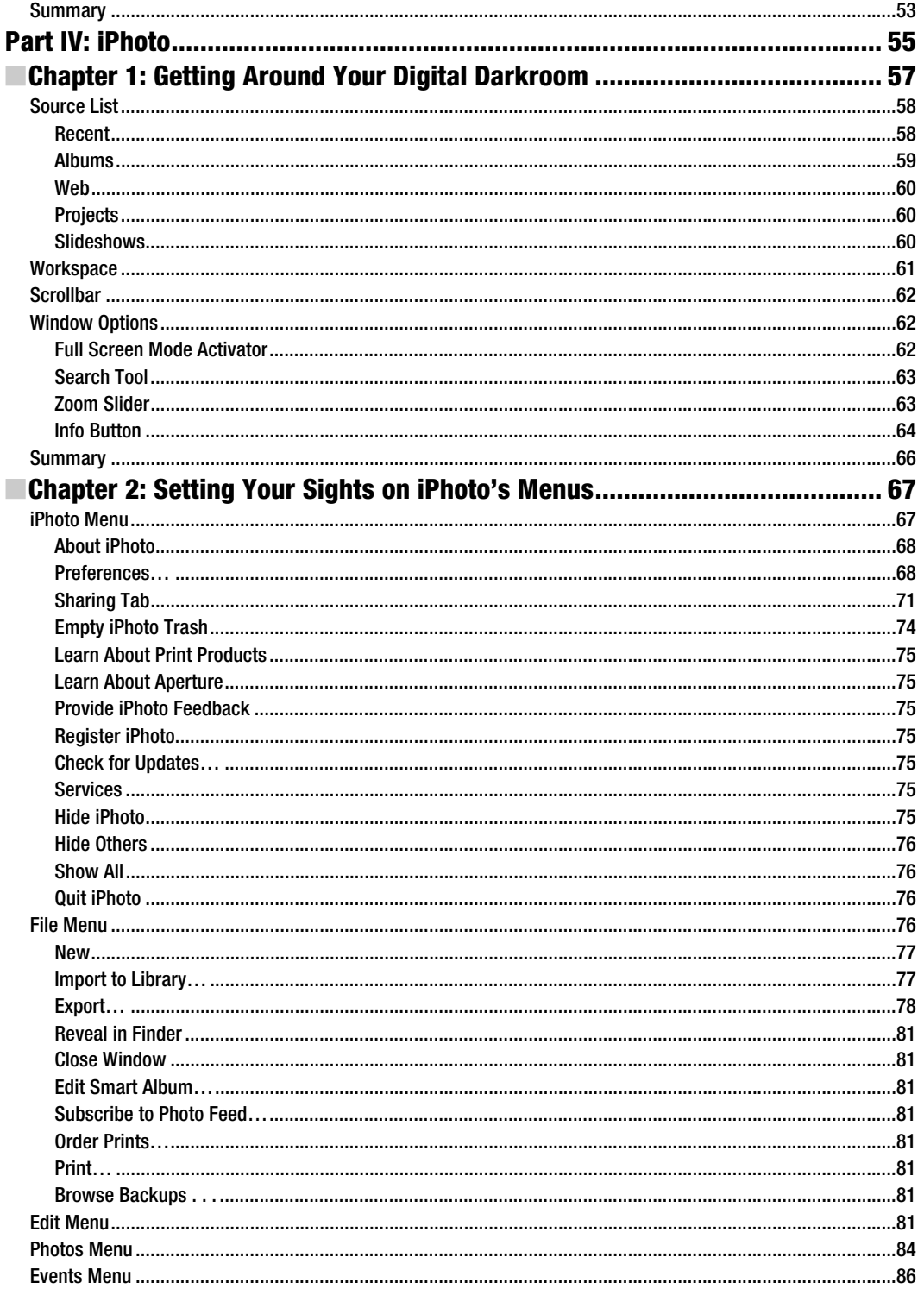

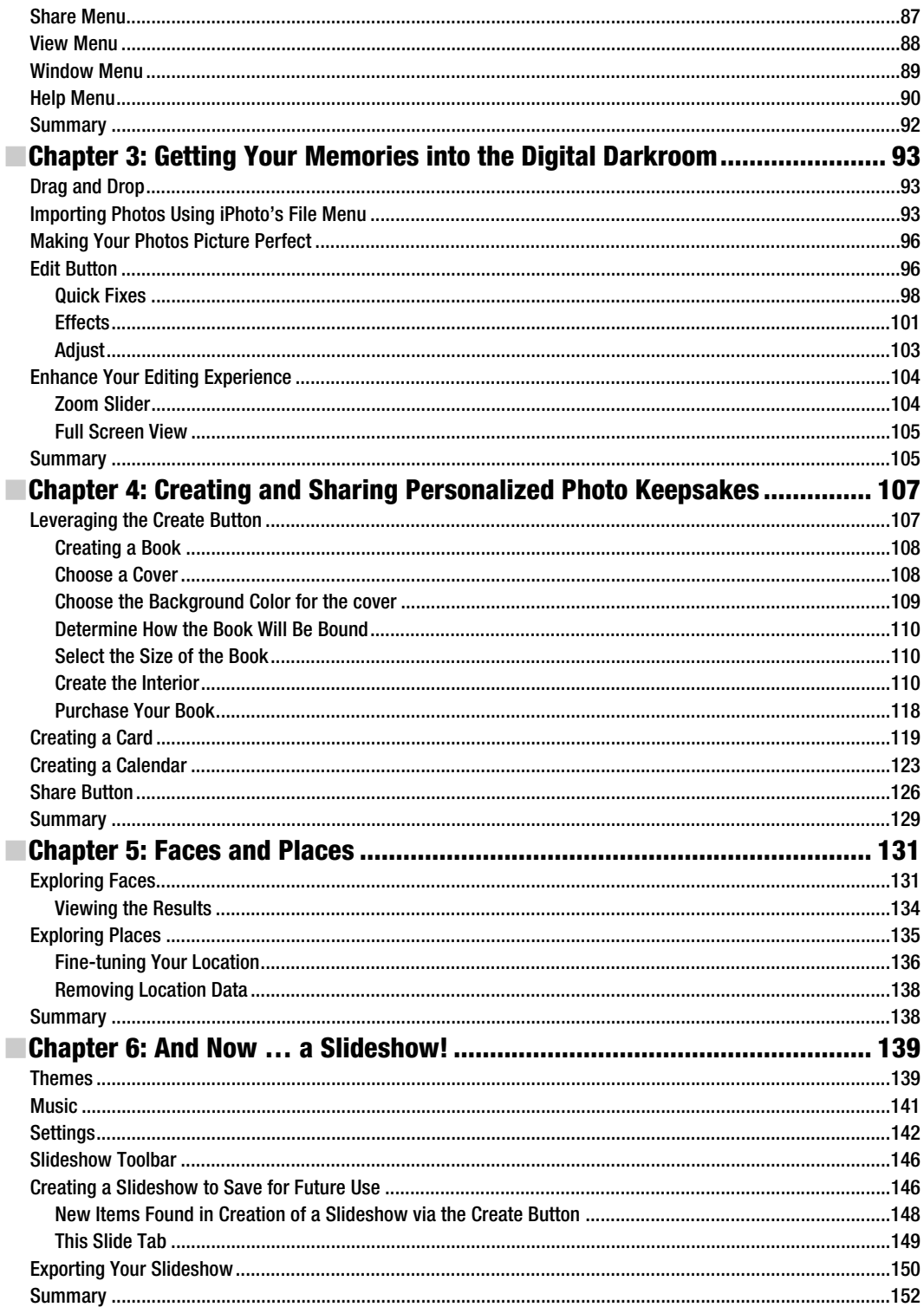

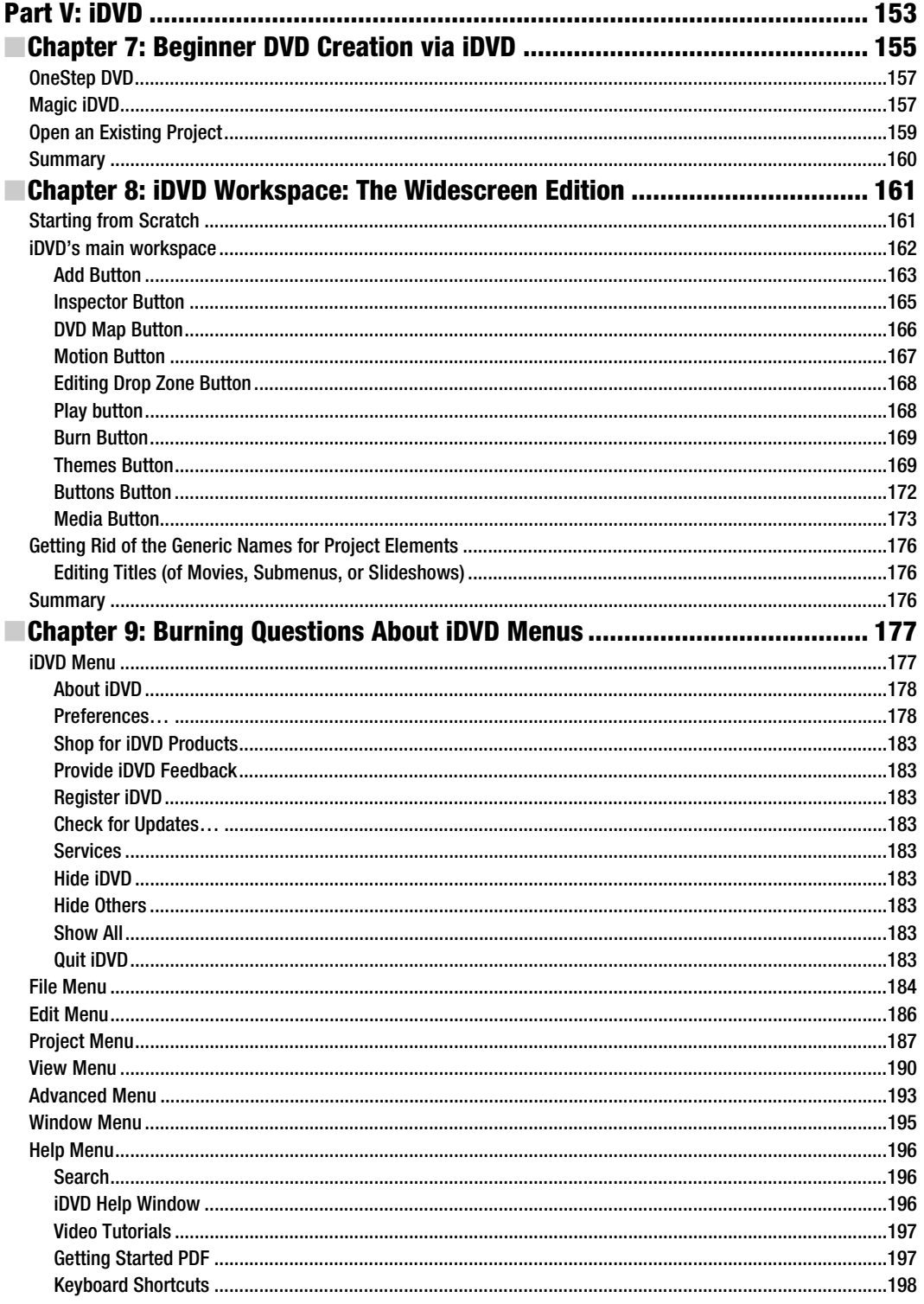

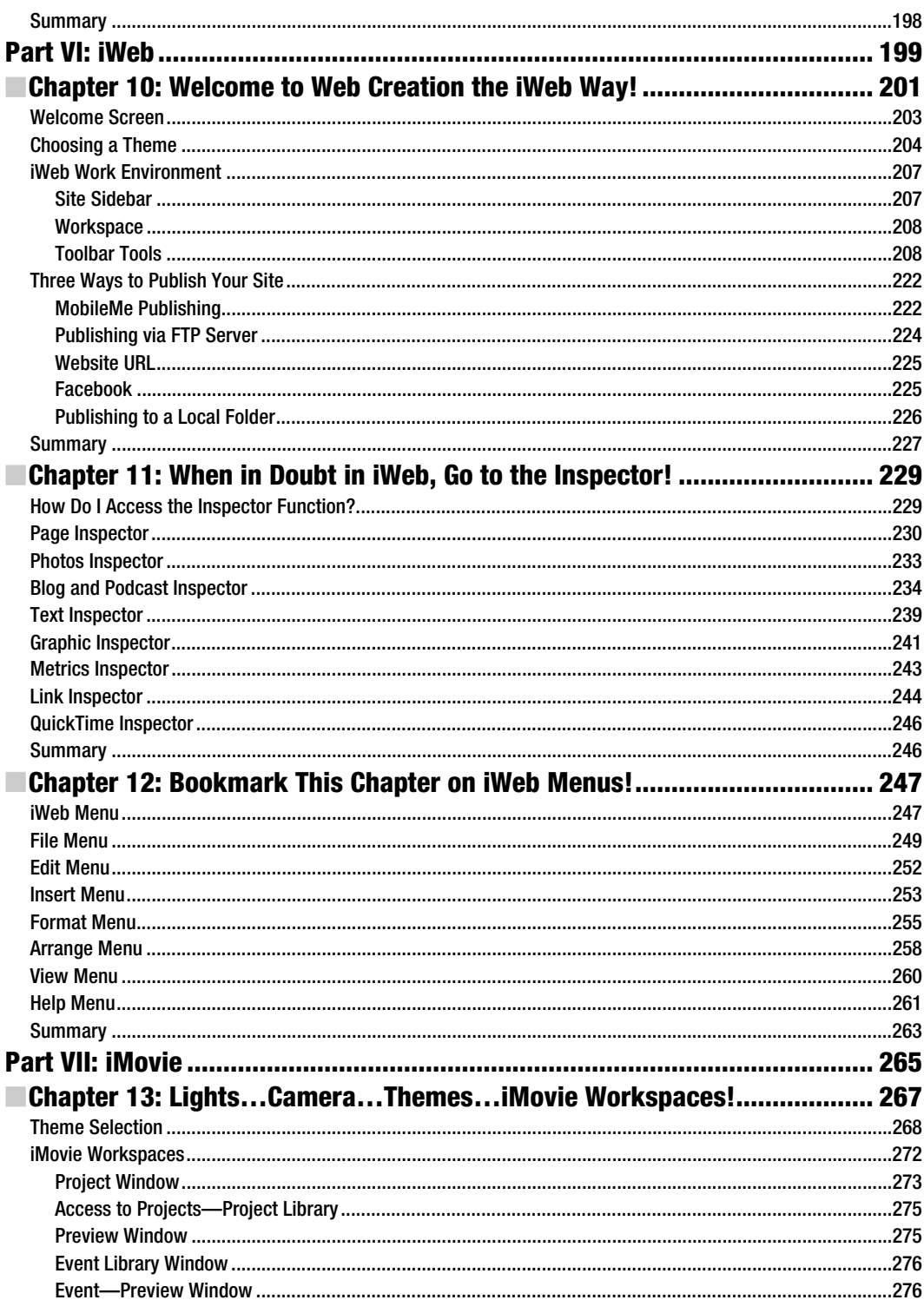

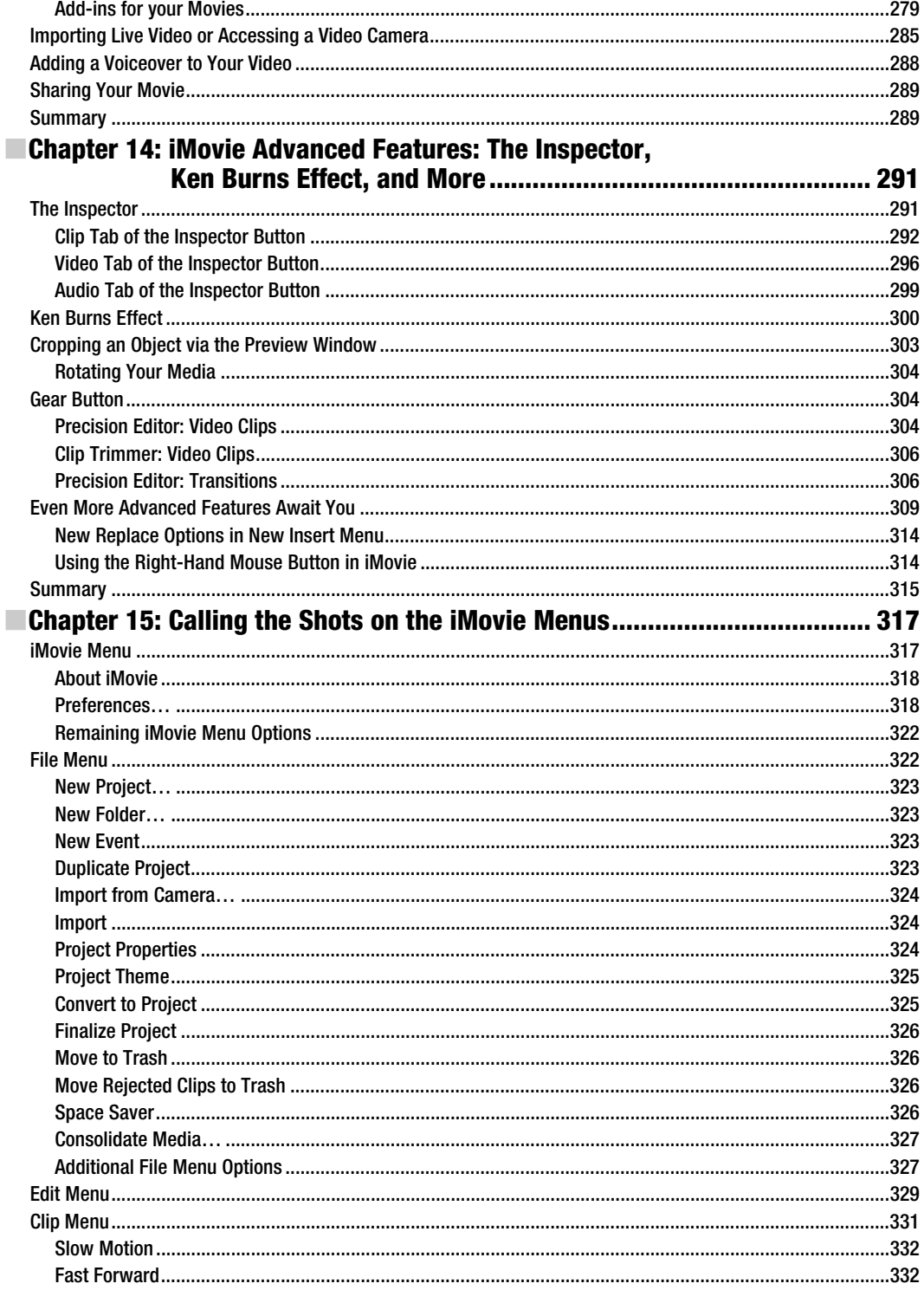

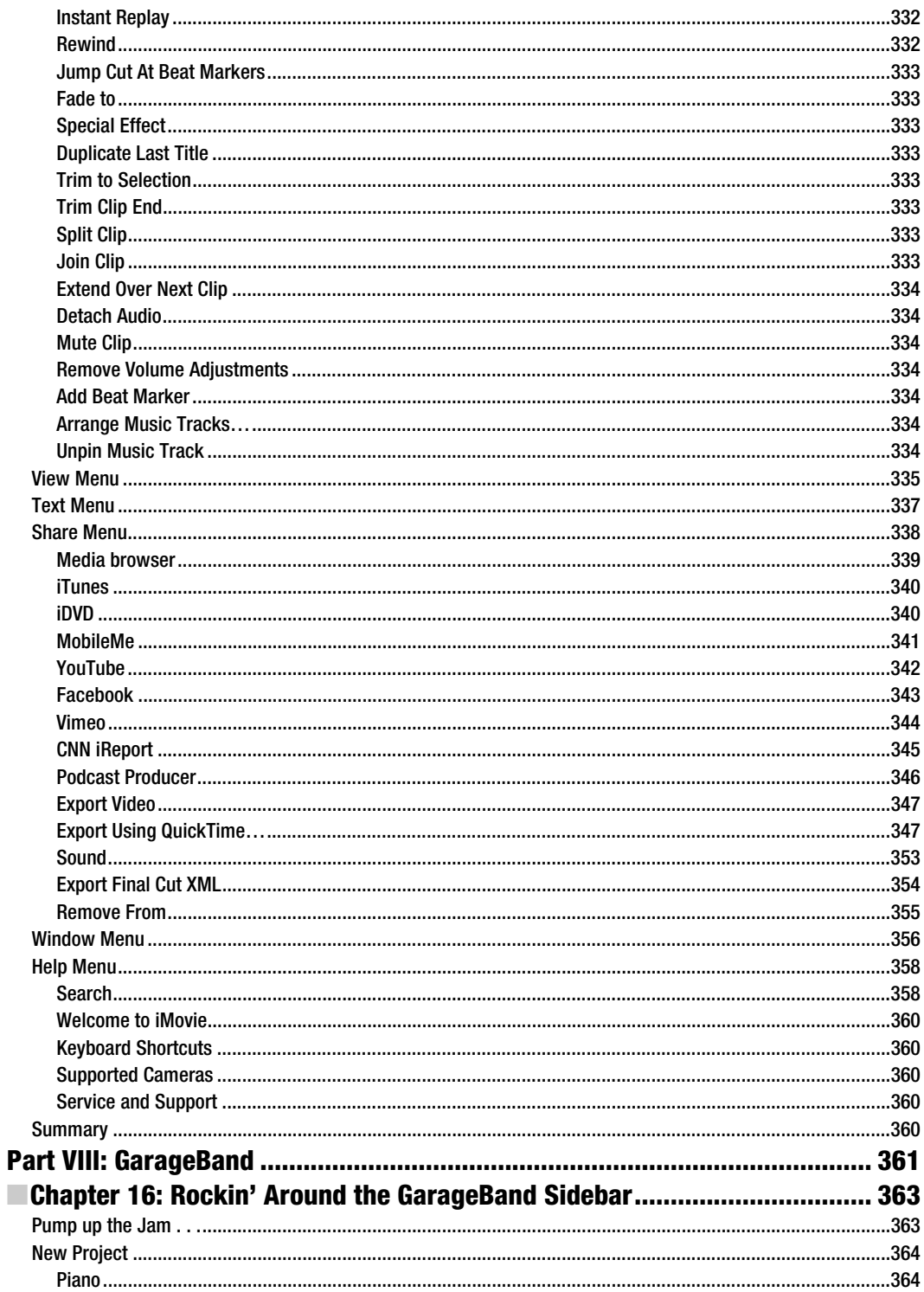

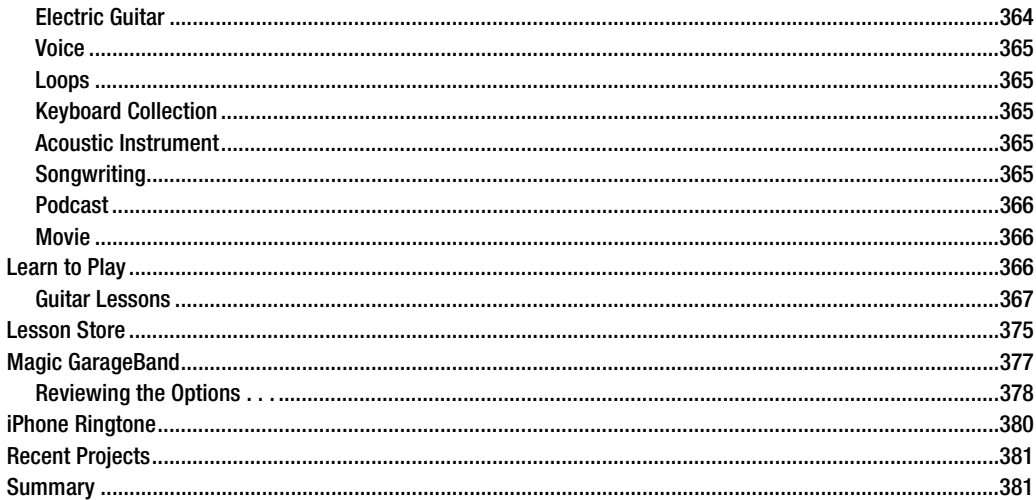

### Chapter 17: Fiddlin' with the Functions Around the

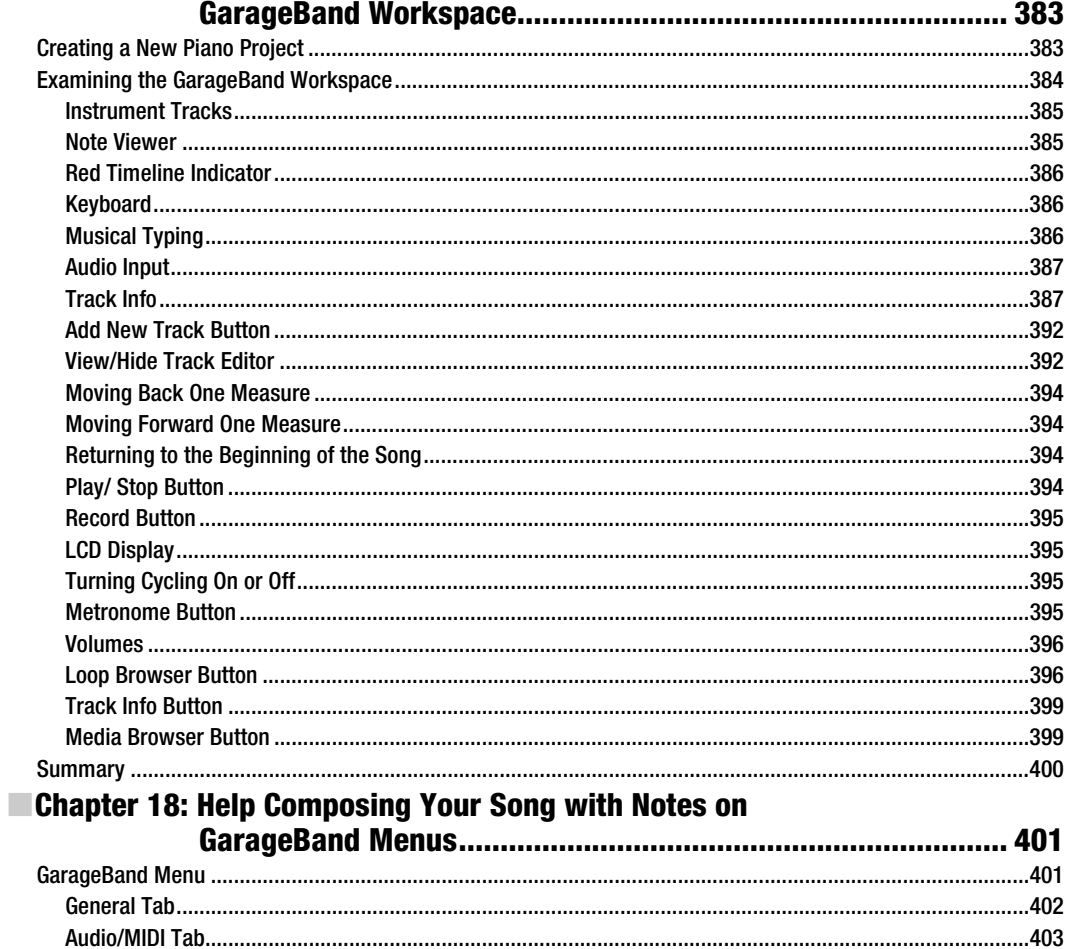

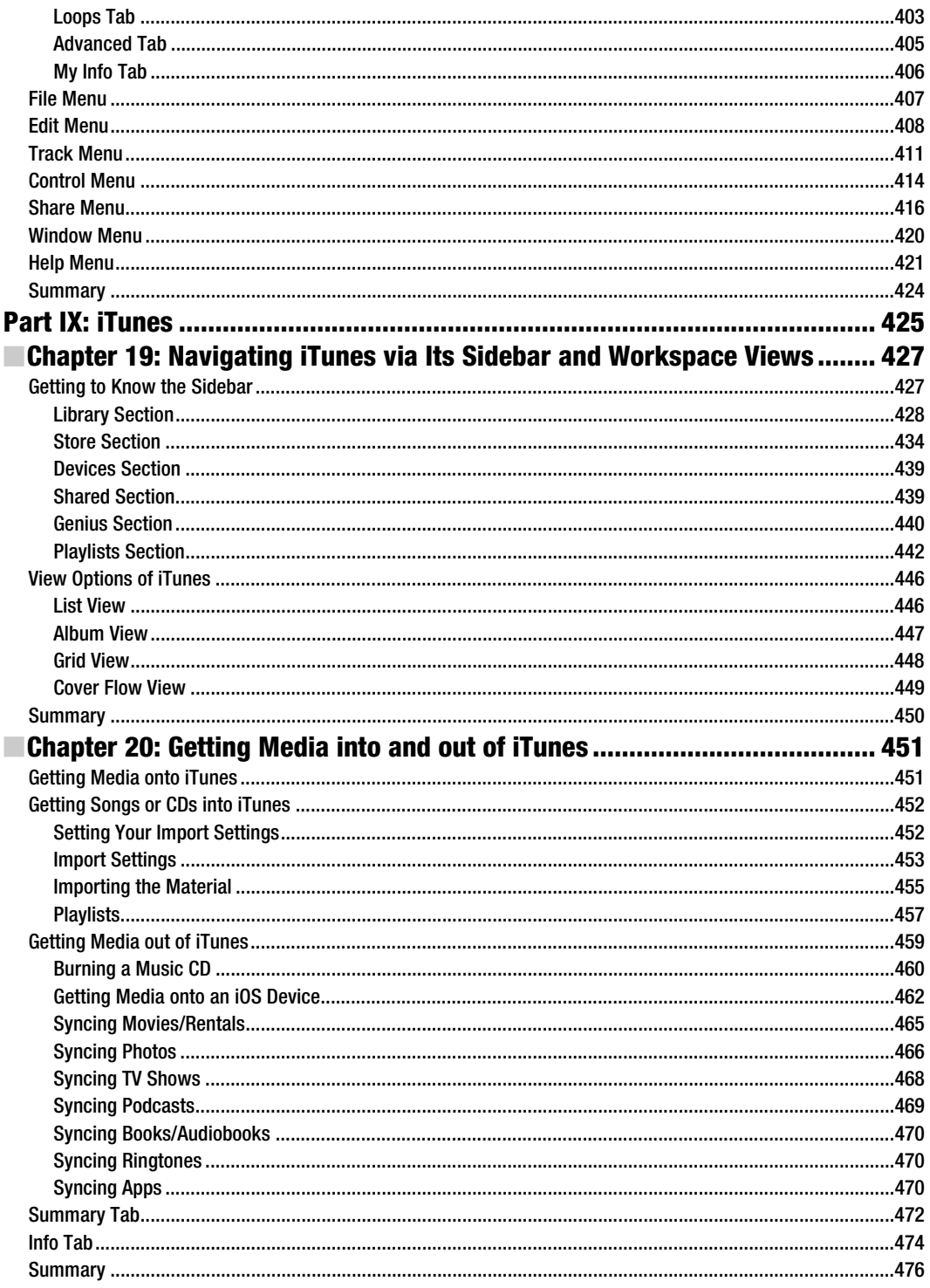

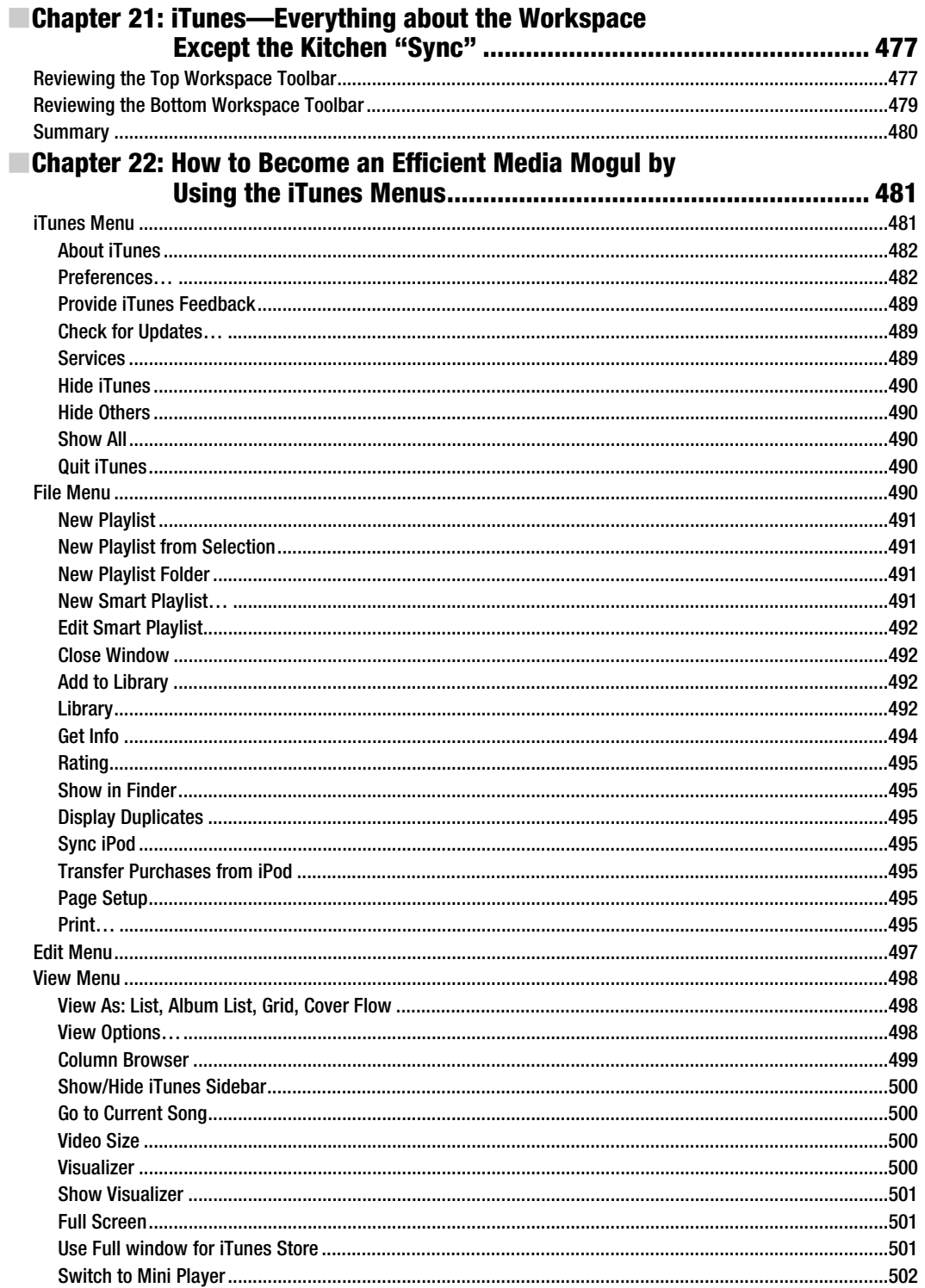

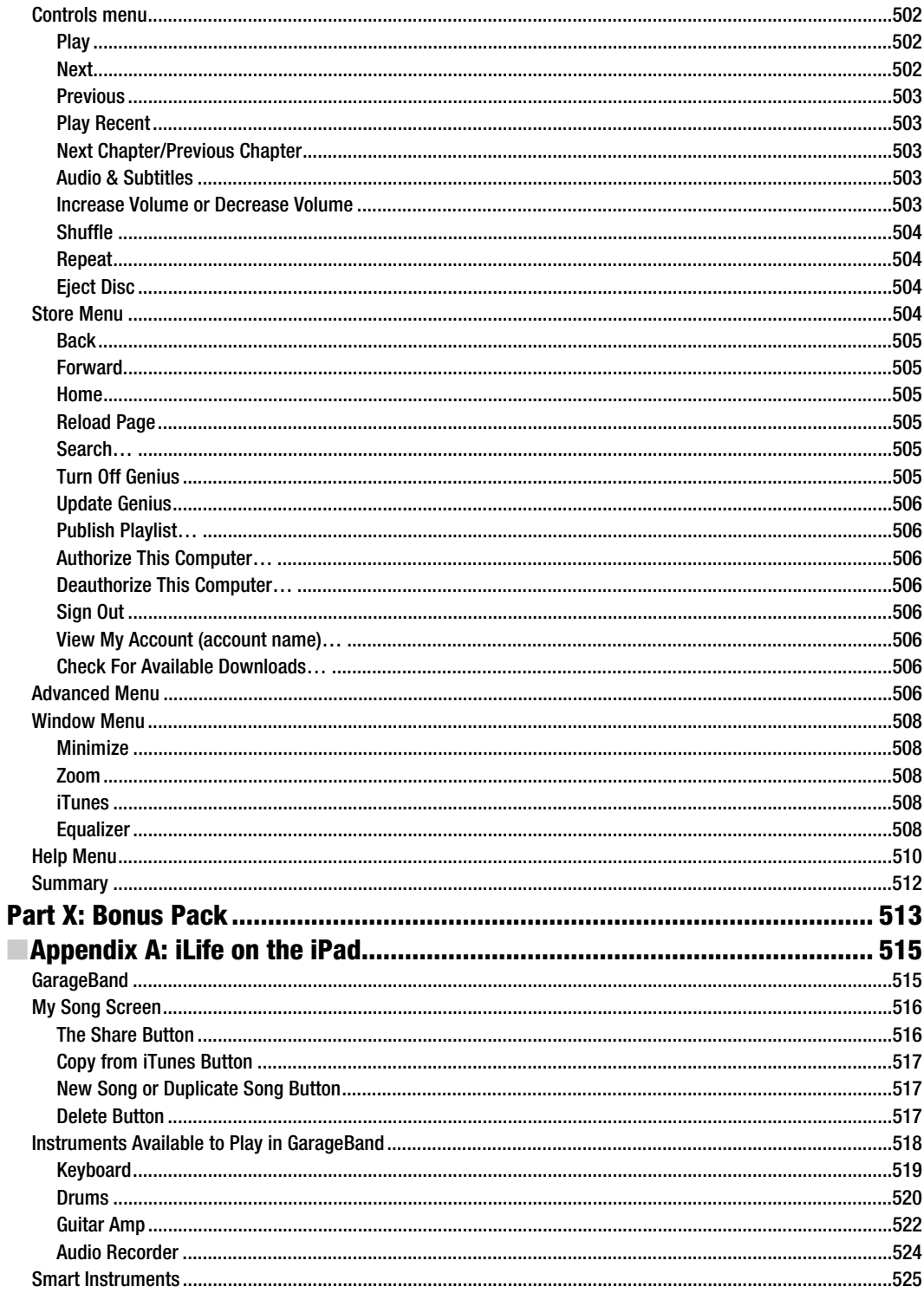

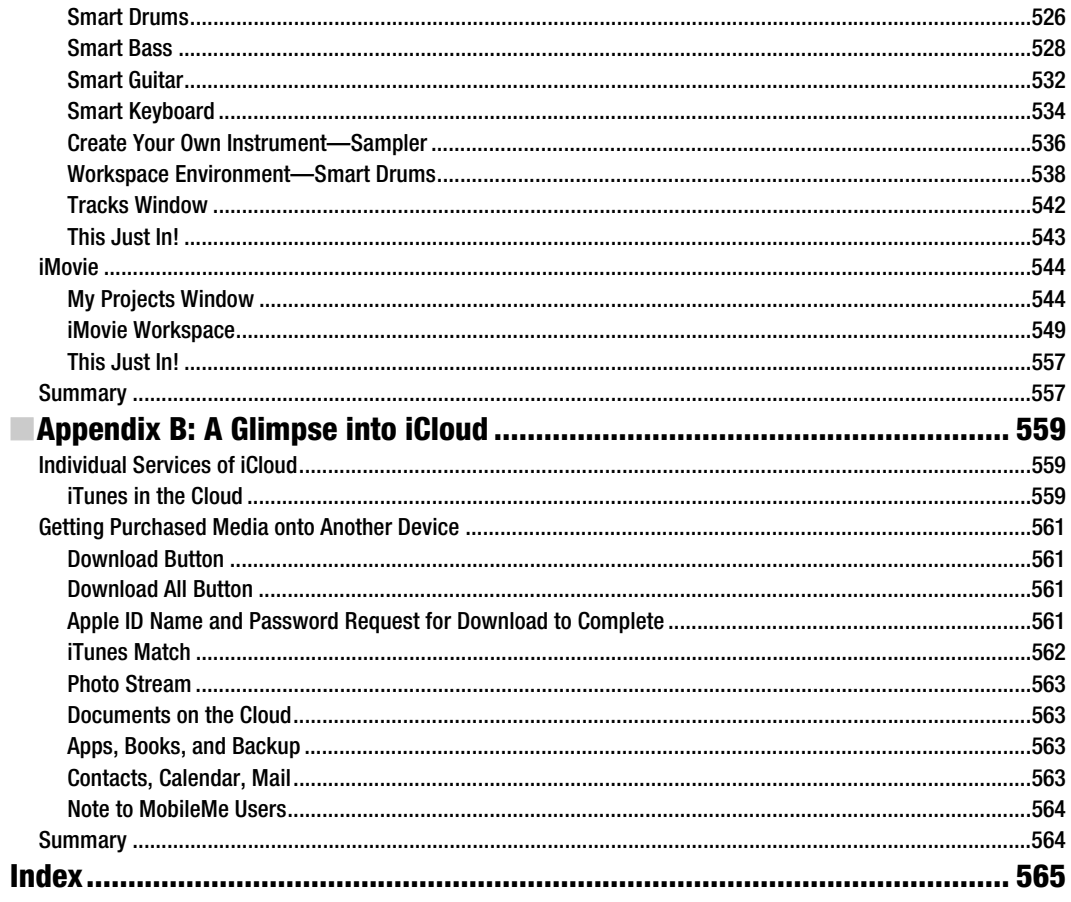

### **About the Author**

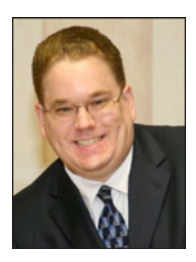

**Glen Durdik** is an Apple Certified Macintosh Technician with a passion for all things Apple. He started his career in the Information Technology field by helping to get a University's first Macintosh classroom up and running while he was a student there. For the next two years, he helped hundreds of future graphic artists and teachers learn how to use the Macintosh, as well as the ins and outs of the programs they were using. He knew then that he wanted a career that would always give him the satisfaction of helping users in need. After graduation, he worked full-time at the University and helped expand the Macintosh presence on campus. He later moved on to work at an Apple– authorized training and service center. He was called upon to travel all over of

Manhattan to resolve Mac issues and set up new hardware. However, the education environment again beckoned him. He is currently a desktop engineer, helping to support the largest New York school district outside of New York City. Once again, he is applying his years of teaching skills and technical knowledge to help teachers and students best use the technology they have available to them. Glen has been married to his beautiful wife, Elisa, since 2008. All of his spare time is currently dedicated to helping his wife take care of his first child, who was born in January 2011. Glen can be reached at gdurdik@mac.com.

## **About the Technical Reviewer**

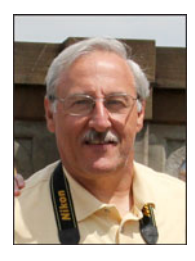

**Thomas Olivieri** has been teaching computer graphics for over twenty five years on both the secondary and college level. He has been instrumental in developing curriculum in the areas of Fine and Applied Arts. Tom has also served as a Lab Consultant in his former Brentwood School District. Retired from public school instruction, he continues to maintain the District Website.

He has also been a multimedia independent producer for over thirty years. He currently produces college sports recruitment videos and player web pages. Tom resides in Smithtown, NY.

## **Acknowledgments**

I would like to begin by thanking my wife for giving me the opportunity to write this book. Without her support, it would have been difficult to find the time and energy to do so. I would also like to thank all of the support staff who have worked hard on this project. Through our team effort, I feel we have put together a concise and easy-to-follow guide that will teach users what makes iLife so great – and in the process make them as passionate about the software as I am.

## *Part Administration Community Community Part* **Part I**

## **Quick Start Guide**

To assist new users who have seen the light and purchased a Macintosh, this Quick Start Guide will help you jump right in and find information in this book—and learn the basics of how to get around your Mac and enjoy iLife right away. At the end of this section is a helpful little intro to keyboard shortcuts. As you become more familiar with the Macintosh platform and iLife….the highlighted shortcuts listed will make your time on the Mac much more efficient. Mac (and IOS devices!) and iLife…a perfect combination to perform all of your media tasks. After reading this Quick Start Guide…you are ready to begin your journey of learning in detail—how each great iLife application can make performing their designed tasks a breeze.

# **Getting Around Quickly**

OK. You just got your brand new Mac, and you see that iLife is installed. And you ask yourself, "Do I need these applications?"

Well, I have to say, "YES!!!! Of course you do!!!!"

Apple has created mind-blowing applications to simplify all aspects of handling your digital assets. Most iLife programs serve many purposes. This could be simply storing your photos or combining many video clips into an amazing family video. Some iLife apps are geared towards creating just one type of output, such as a webpage or DVD. Whether it is a quick edit of a photo or easily sharing any of our iLife projects with the world, soon you will be saying, "How can I live without these apps?"

Let's start with a brief description of every iLife app and what it's used for. iTunes can be used to share your projects in most iLife apps, so I feel it is essential to cover this app, as well.

Table P1–1 highlights what I think are the key points in every iLife application. It also tells you in what chapter/s each application is detailed.

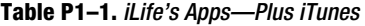

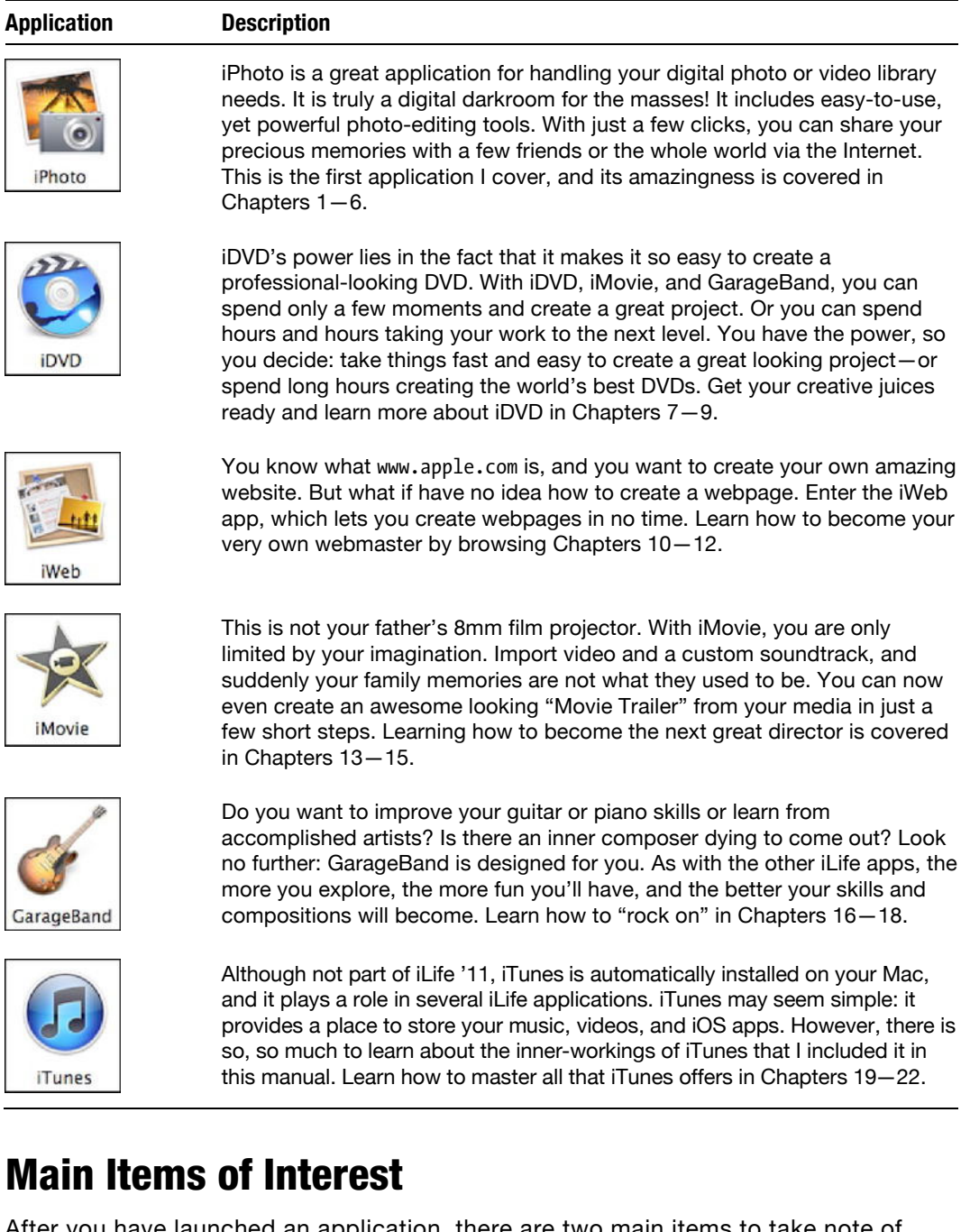

After you have launched an application, there are two main items to take note of. The first is the menu interface located at the top of every application's window (see Figure P1–1). A few menu items like **File** and **Help** are found in every Macintosh application. Other choices are specific to that application.

iPhoto File Edit Photos Events Share View Window Help

**Figure P1–1.** A sample of the menu interface on a Macintosh

To access a menu choice, move your mouse over the menu you want to access, and then click and hold your mouse button over the title of that menu. Keep the mouse button pressed and move your mouse down to the option you want.

The second element is the workspace. Every application has its own workspace. In the chapters to follow, I will go over every element in each iLife application. In Figure P1–2, we see the workspace for GarageBand. Most items in the workspace require one click of the mouse button to access or trigger their functionality. Some applications have sliders. For example, iTunes has a slider for controlling the volume (see Figure P1–3). To change the setting in question, click and hold the mouse button over the small circle inside the slider.

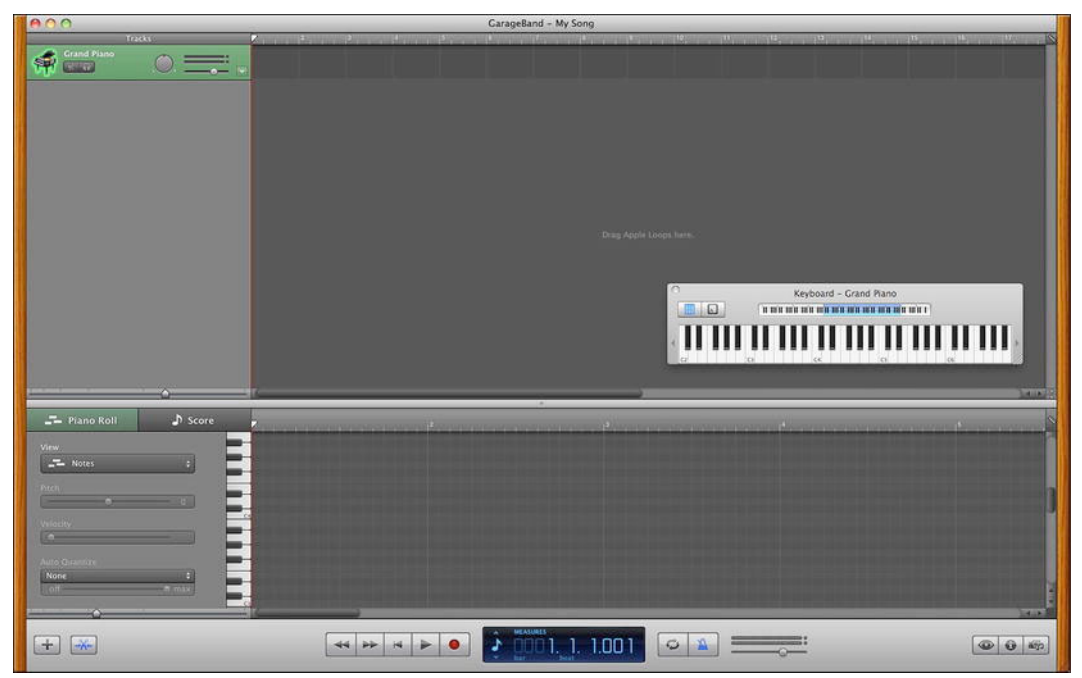

**Figure P1–2.** A sample GarageBand workspace

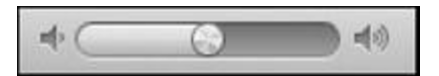

**Figure P1–3.** An example of a slider element

There are also quite a few other items that are the same in every iLife application (and most other Macintosh apps). Table P1–2 covers a few additional items of interest to Macintosh users.

Г

ĺ

### **Table P1–2.** iLife Basics.

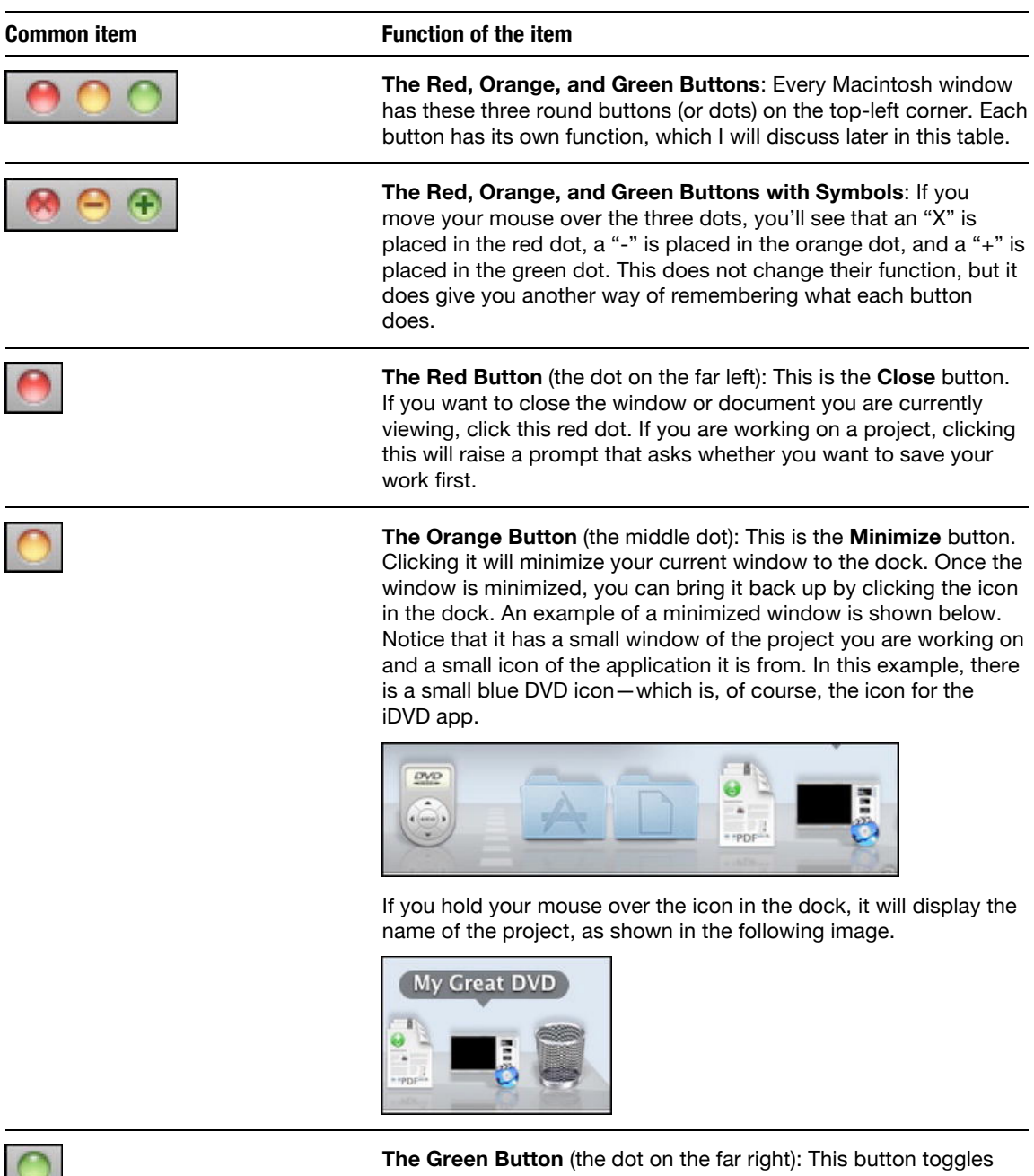

between the current size of the window you are working on and the full-size rendition of your window. For example, you might have reduced the size of your iPhoto window to do another task on your Mac. After you are done, you can click this button to restore the

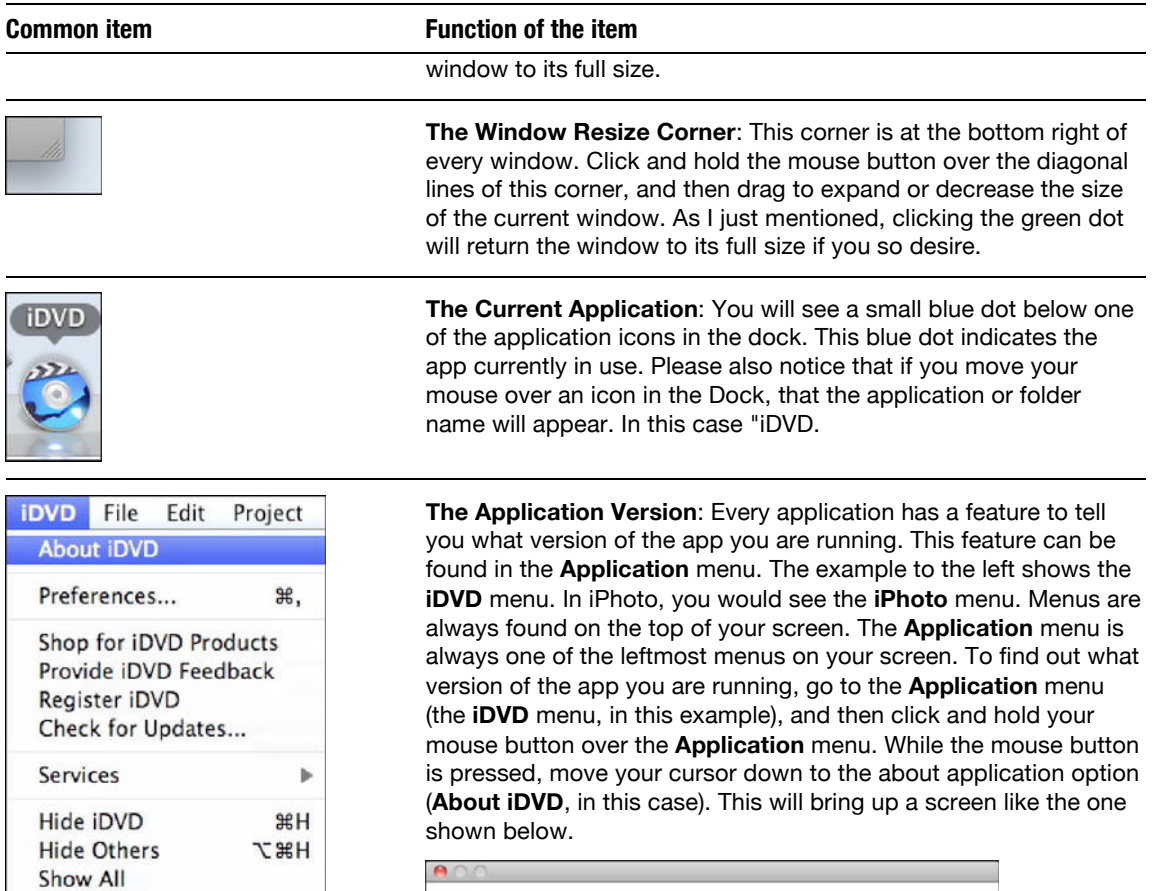

Quit iDVD

 $BC$ 

á iDVD version 7.1.1 (1150) Copyright © 2001-2010 Apple Inc. All rights reserved. Apple,<br>the Apple logo and IDVD are trademarks of Apple Inc.,<br>registered in the U.S. and other countries.

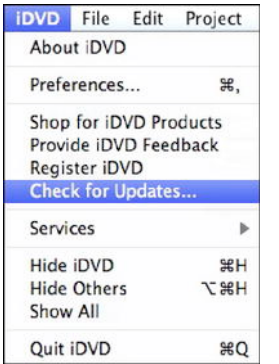

### **Common item Common item Function of the item**

**Check for Updates…**: This is also found in the **Application** menu. Clicking this simply takes you online to Apple's website to check for updates. The process is shown below.

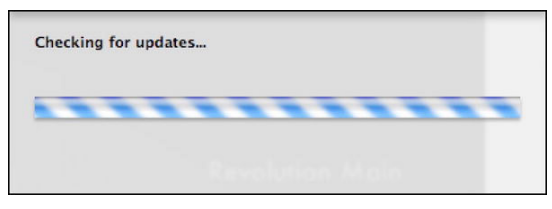

If the app is up-to-date, you will see a screen like the one below.

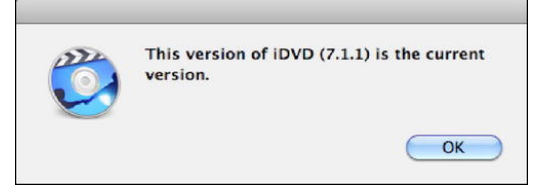

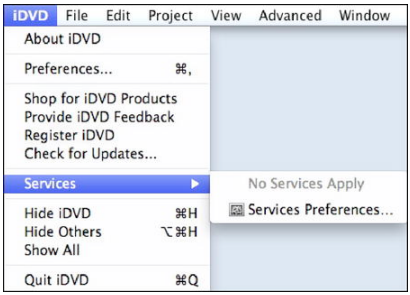

**Services**: If there are special features that an application can take advantage of, this is where you can access them. Notice in the example to the left that there are no services available for iDVD.

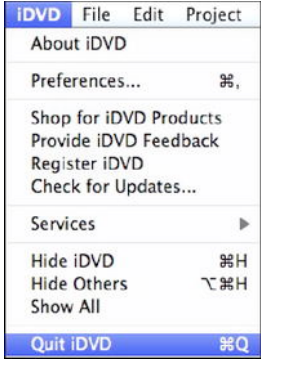

**Quit**: Clicking this option quits the application currently in use. If you have unsaved documents, you will be asked you if want to save your work first.

### File Edit Insert Format Vi Arrange New Page **HRN**  $\hat{U}$   $\sharp$  N **New Site** Close **第W** Save  $\angle$ Revert to Saved... **Publish Site Changes Publish Entire Site** Visit Published Site **Check for New Comments** Submit Podcast to iTunes... Set Up Google AdSense... Set Up Personal Domain on MobileMe Page Setup... **介出P** Print...  $BP$

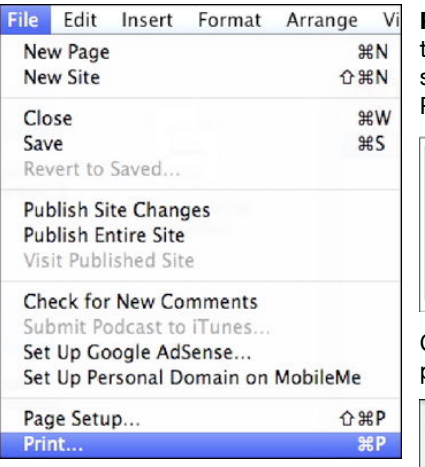

### **Common item 1986 Common item 1986 Common item**

**Page Setup...:** If your application has printing features, this option will always be there. It is found in the **File** menu. You can see an example of this window in the image below.

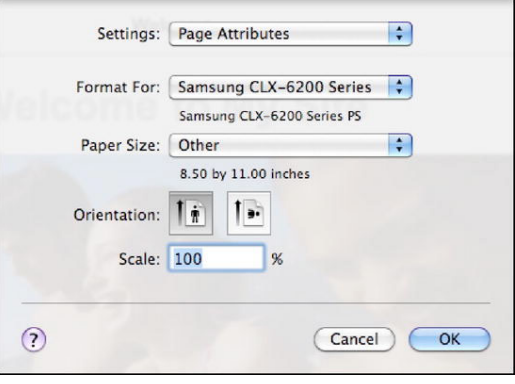

**Print…**: Like **Page Setup…**, this option appears in the **File** Menu if the application you are using has printing capabilities. The first screen that appears when you select this option is shown below. Please note the blue square with an arrow pointing down.

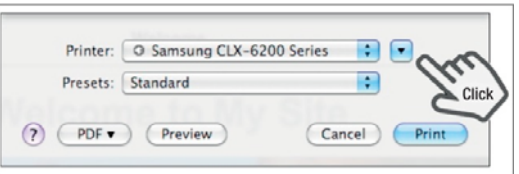

Clicking this blue square brings up the complete set of options for printing, as shown in the screenshot below.

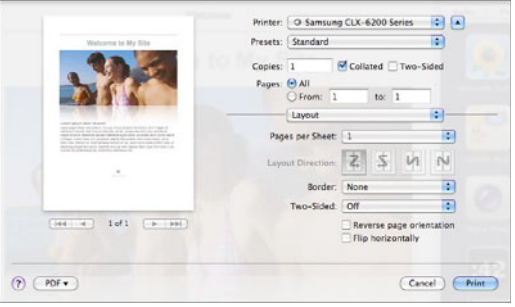

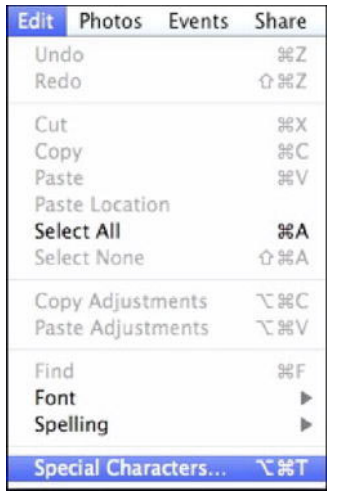

### **Common item 1986 Common item 1986 Common item**

**Special Characters**: If you are looking for a special symbol or character, go to the **Edit** menu and select the **Special Characters…** option at the bottom of the menu.

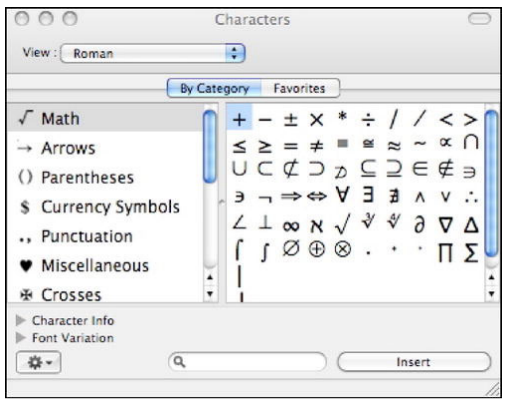

You will notice that many options are found in the same spot in every application. For example, you will always find the options to create a new project or open a saved one in the **File** menu. Similarly, the **Help** menu is always the last (i.e., rightmost) menu in every application. As you explore your new Mac and iLife, you will learn where everything is located in no time. This guide will get you on the right path to becoming an experienced iLife or Mac user. However, the only way to become a master is to EXPLORE and EXPERIMENT!!

**NOTE:** This brings up one last point: the **Save** option is always found in the **File** menu. Be wise and save often!!! The Mac operating system is very stable, but application crashes do happen from time to time.

### **Shortcut Keys**

As you explore and learn how to use each application, finding features become easier. However, there is one very important lesson about navigating through Macintosh applications you should keep in mind. Most menu items list a *shortcut* key combination next to them. A shortcut allows you to perform a given task—just by clicking and/or holding down the appropriate key combination. Using the keyboard to perform a task will save you time because you no longer need to move your mouse to perform that task. Each application contains many shortcuts. Table P1–3 contains shortcuts that are universal to virtually every Macintosh application. Once learned, these timesavers can be applied in almost any Mac app. In a similar vein, Tables P1–4 through P1–9 list the shortcuts you'll most likely use with various iLife applications.